## **How to Set up a Proxy**

- 1) Log into the Stockton portal, click on the Employee tab, then click on the link for Self Service Banner.
- 2) Click on the Employee tab > ePAF Main Menu > New ePAF Approver Summary.
- 3) Click on Update Proxies.
- 4) If you are in multiple approval levels, select the appropriate approval level.
- 5) Select a name from the drop-down menu then click Add.

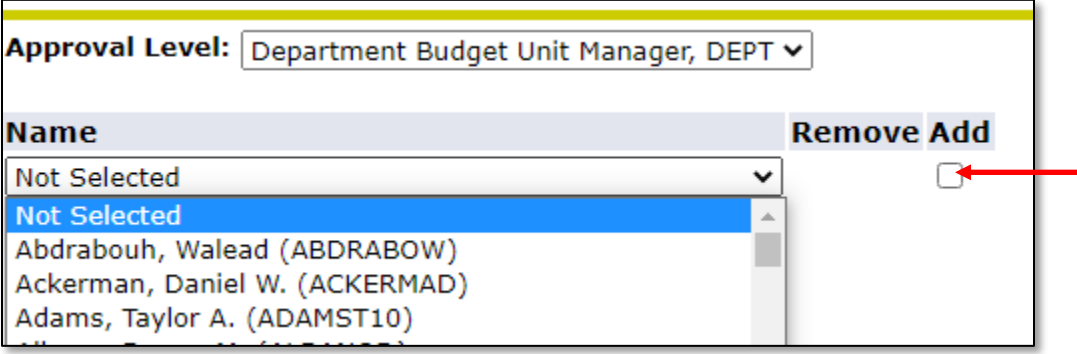

6) Click Save.